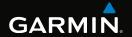

# eTrex<sup>®</sup>

# owner's manual

for use with models 10, 20, 20x, 30, 30x

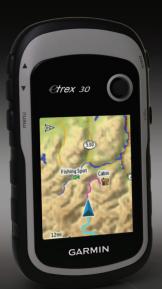

Download from Www.Somanuals.com. All Manuals Search And Download.

#### © 2011-2015 Garmin Ltd. or its subsidiaries

All rights reserved. Under the copyright laws, this manual may not be copied, in whole or in part, without the written consent of Garmin. Garmin reserves the right to change or improve its products and to make changes in the content of this manual without obligation to notify any person or organization of such changes or improvements. Go to www.garmin.com for current updates and supplemental information concerning the use of this product.

Garmin®, the Garmin logo, eTrex®, BlueChart®, and City Navigator® are trademarks of Garmin Ltd. or its subsidiaries, registered in the USA and other countries. ANT™, ANT+™, BaseCamp™, chirp™, HomePort™, and Thumb Stick™ are trademarks of Garmin Ltd. or its subsidiaries. These trademarks may not be used without the express permission of Garmin.

Windows® is a registered trademark of Microsoft Corporation in the United States and/or other countries. Mac® is a registered trademarks of Apple Computer, Inc. microSD™ is a trademark of SD-3C, LLC. Other trademarks and trade names are those of their respective owners.

| Table of Contents             | Geocaches                       |     |
|-------------------------------|---------------------------------|-----|
|                               | Downloading Geocaches           | .2  |
| Getting Started5              | Filtering the Geocache List     | .2  |
| Device Overview5              | Navigating to a Geocache        | .2  |
| Using the eTrex Keys6         | Logging the Attempt             | .2  |
| Battery Information7          | chirp™                          | .23 |
| Turning the Device On or Off8 | Applications                    | 2   |
| Satellite Signals8            | Sharing Data                    |     |
| Registering Your Device8      | Setting a Proximity Alarm       |     |
| Waypoints, Routes, and        | Calculating the Size of an Area | .2  |
| Tracks9                       | Using the Calculator            |     |
| Waypoints9                    | Viewing the Calendar and        |     |
| Using Sight 'N Go10           | Almanacs                        | .2  |
| Where To? Menu11              | Setting an Alarm                | .20 |
| Routes12                      | Opening the Stopwatch           |     |
| Tracks14                      | Satellite Page                  |     |
| Navigation16                  | <b>Customizing Your Device</b>  | .28 |
| Navigating to a Destination16 | Customizing the Main Menu       | .2  |
| Map16                         | Customizing Specific Pages      | .2  |
| Compass17                     | Profiles                        | .29 |
| Elevation Plot19              | System Settings                 | .30 |
| Trip Computer20               | Display Settings                |     |
| eTrex Owner's Manual          |                                 |     |

#### **Table of Contents**

| Setting the Device Tones                                                                                                    | .31                                                  |
|----------------------------------------------------------------------------------------------------|------------------------------------------------------|
| Map Settings                                                                                                    | .31                                                  |
| Tracks Settings                                                                                                    | .32                                                  |
| Changing the Units of Measure                                                                                                    | .33                                                  |
| Time Settings                                                                                                    | 33                                                   |
| Position Format Settings                                                                                                    | .33                                                  |
| Heading Settings                                                                                                    | .34                                                  |
| Altimeter Settings                                                                                                    | .34                                                  |
| Geocaching Settings                                                                                                    | .35                                                  |
| Routing Settings                                                                                                    | .36                                                  |
| Marine Map Settings                                                                                                    | .37                                                  |
| <b>-</b> 1:                                                                                                    |                                                      |
| Fitness                                                                                                    | 38                                                   |
| Fitness<br>Resetting Data                                                                                                    |                                                      |
|                                                                                                    | .38                                                  |
| Resetting Data                                                                                                    | 38                                                   |
| Resetting Data<br>Changing the Page Sequence                                                                                           | .38<br>.39<br><b>.40</b>                             |
| Resetting Data Changing the Page Sequence  Device Information                                                                          | .38<br>.39<br><b>.40</b><br>.40                      |
| Resetting Data Changing the Page Sequence  Device Information  Adjusting the Screen  Updating the Software                             | .38<br>.39<br>.40<br>.40                             |
| Resetting Data Changing the Page Sequence  Device Information  Adjusting the Screen                                                    | .38<br>.39<br>. <b>40</b><br>.40<br>.40              |
| Resetting Data Changing the Page Sequence  Device Information  Adjusting the Screen  Updating the Software  Viewing Device Information | .38<br>.39<br>.40<br>.40<br>.40<br>.40               |
| Resetting Data                                                                                                    | .38<br>.39<br>.40<br>.40<br>.40<br>.41<br>.41        |
| Resetting Data                                                                                                    | .38<br>.39<br>.40<br>.40<br>.40<br>.41<br>.41<br>.42 |

| Appendix             | 46         |
|----------------------|------------|
| Optional Accessories |            |
| Data Field Options   |            |
| Troubleshooting      | 52         |
| Index                | <u>5</u> 4 |

# **Getting Started**

#### **↑** WARNING

See the *Important Safety and Product Information* guide in the product box for product warnings and other important information.

When using your device the first time, you should complete these tasks to set up the device and get to know the basic features.

- 1. Install the batteries (page 7).
- 2. Turn on the device (page 8).
- 3. Acquire satellites (page 8).
- 4. Register the device (page 8).
- 5. Mark a waypoint (page 9).
- 6. Create a route (page 12).
- 7. Record a track (page 14).
- 8. Navigate to a destination (page 16).
- 9. Calibrate the compass (page 17).

## **Device Overview**

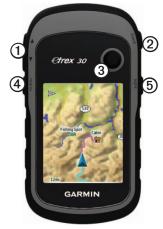

| ① | Zoom keys       |
|---|-----------------|
| @ | Back key        |
| 3 | Thumb Stick™    |
| 4 | Menu key        |
| ⑤ | Ů/Backlight key |

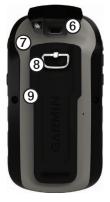

| 6 | Mini-USB port (under weather cap) |
|---|-----------------------------------|
| 0 | Battery cover                     |
|   | Battery cover locking ring        |
| 9 | Mounting spine                    |

# Using the eTrex Keys

- Move the Thumb Stick up, down, left, and right to highlight menu selections or to move around the map.
- Press the center of the Thumb Stick to select the highlighted item.
- Press back to move back one step in the menu structure.
- Press menu to display a list of commonly-used functions for the current page. Press menu twice to access the main menu from any page.
- Press ▲ and ▼ to zoom in and out on the map.

## **Battery Information**

#### **WARNING**

The temperature rating for the device (-4°F to 158°F, or -20 to 70°C) may exceed the usable range of some batteries. Alkaline batteries can rupture at high temperatures.

#### **NOTICE**

Alkaline batteries lose a significant amount of their capacity as temperature decreases. Therefore, use lithium batteries when operating the device in below-freezing conditions.

#### Installing AA Batteries

The device operates on two AA batteries. You can use alkaline, NiMH, or lithium batteries. Use NiMH or lithium batteries for best results.

1. Turn the D-ring counter-clockwise, and pull up to remove the cover.

2. Insert the batteries, observing polarity.

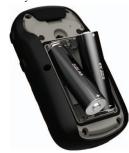

- 3. Replace the battery cover, and turn the D-ring clockwise.
- 4. Hold 🖒.
- 5. Select Setup > System > Battery Type.
- 6. Select Alkaline, Lithium, or Rechargeable NiMH.

# Turning the Device On or Off

Hold 🖒.

## Satellite Signals

After the device is turned on, it begins acquiring satellite signals. The device may need a clear view of the sky to acquire satellite signals. When the GPS bars on the backlight page (page 40) are solid green, your device has acquired satellite signals. The time and date are set automatically based on the GPS position.

For more information about GPS, go to http://www.garmin.com/aboutGPS.

# **Registering Your Device**

- Go to garmin.com/express.
- Keep the original sales receipt, or a photocopy, in a safe place.

# Waypoints, Routes, and Tracks

# Waypoints

Waypoints are locations you record and store in the device.

#### **Creating a Waypoint**

You can save your current location as a waypoint.

- Select Mark Waypoint.
- 2. Select an option:
  - To save the waypoint without changes, select **Done**.
  - To make changes to the waypoint, select an item to edit, and select **Done**.

#### **Finding a Waypoint**

- 1. Select Where To? > Waypoints.
- 2. Select a waypoint.

### **Editing a Waypoint**

Before you can edit a waypoint, you must create a waypoint.

- 1. Select Waypoint Manager.
- 2. Select a waypoint.
- 3. Select an item to edit.
- 4. Enter the new information.
- 5. Select **Done**.

### **Deleting a Waypoint**

- 1. Select Waypoint Manager.
- 2. Select a waypoint.
- 3. Select menu > Delete > Yes.

# Increasing the Accuracy of a Waypoint Location

Waypoint averaging allows you to increase the accuracy of a waypoint location by collecting multiple samples of the waypoint location.

- 1. Select Waypoint Averaging.
- 2. Select a waypoint.
- 3. Move to the location.
- 4. Select Start.
- When the Sample Confidence status bar reaches 100%, select Save.
   For best results, collect four to eight samples for the waypoint, waiting at least 90 minutes between samples.

# **Using Sight 'N Go**

Sight 'N Go is available on the eTrex 30x.

You can point the device at an object in the distance, lock in the direction, and then navigate to the object.

- 1. Select Sight 'N Go.
- 2. Point the device at an object or in the direction of a location.
- 3. Select Lock Direction > Project Waypoint.
- 4. Select a unit of measure.
- Enter the distance to the object, and select **Done** > **Save**.

#### Where To? Menu

You can use the Where To? menu to find a destination to navigate to. Not all Where To? categories are available in all areas and maps.

#### **Additional Maps**

You can use additional maps on the eTrex 20x and eTrex 30x, such as BirdsEye™ satellite imagery, BlueChart® g2, TOPO, and City Navigator® detailed maps. Detailed maps may contain additional points of interest, such as restaurants or marine services. For more information, go to http://buy.garmin.com or contact your Garmin dealer.

#### Finding a Location by Name

Depending on the maps loaded on your device, you can search for cities, geographic points, and various points of interest (POIs), such as restaurants, hotels, and auto services.

- 1. Select Where To?.
- 2. Select a category.
- 3. Select menu > Spell Search.
- 4. Enter all or part of the name, and select **Done**.

# Finding a Location Near Another Location

- 1. Select Where To? > menu > Search Near.
- 2. Select an option.
- 3. If necessary, select a location.

#### Finding an Address

You can use optional City Navigator maps to search for addresses.

- 1. Select Where To? > Addresses.
- 2. If necessary, enter the country or state
- Enter the city or postal code.
   NOTE: Not all map data provides postal code searching.
- 4. Select the city.
- Enter the house number.
- Enter the street.

#### Routes

A route is a sequence of waypoints that leads you to your final destination.

#### **Creating a Route**

- 1. Select Route Planner > Create Route > Select First Point.
- 2. Select a category.
- 3. Select the first point in the route.
- 4. Select Use > Select Next Point.
- 5. Repeat steps 2–4 until the route is complete.
- 6. Select back to save the route.

### **Editing the Name of a Route**

- 1. Select Route Planner.
- 2. Select a route.
- 3. Select Change Name.
- 4. Enter the new name.
- Select Done.

#### **Editing a Route**

- 1. Select Route Planner.
- Select a route.
- 3. Select Edit Route.
- 4. Select a point.
- 5. Select an option:
  - To view the point on the map, select **Review**.
  - To change the order of the point on the route, select Move Down or Move Up.
  - To add an additional point on the route, select **Insert**.
    - The additional point is inserted before the point you are editing.
  - To remove the point from the route, select **Remove**.
- 6. Select back to save the route.

### Viewing a Route on the Map

- 1. Select Route Planner.
- 2. Select a route.
- 3. Select View Map.

### **Deleting a Route**

- 1. Select Route Planner.
- Select a route.
- 3. Select **Delete Route**.

## Viewing the Active Route

- 1. While navigating a route, select **Active Route**.
- 2. Select a point in the route to view additional details.

### Reversing a Route

- 1. Select Route Planner.
- 2. Select a route.
- 3. Select **Reverse Route**.

#### **Tracks**

A track is a recording of your path. The track log contains information about points along the recorded path, including time, location, and elevation for each point.

#### **Recording Track Logs**

- Select Setup > Tracks > Track Log.
- Select Record, Do Not Show or Record, Show On Map.
   If you select Record, Show On Map, a line on the map indicates your track.
- 3. Select Record Method.
- 4. Select an option:
  - To record tracks at a variable rate that creates an optimum representation of your tracks, select Auto.
  - To record tracks at a specified distance, select **Distance**.

- To record tracks at a specified time, select Time.
- Select Record Interval.
- 6. Complete an action:
  - Select an option to record tracks more or less often
    - **NOTE**: Using the **Most Often** interval provides the most track detail, but fills up the device memory quicker.
  - Enter a time or distance, and select **Done**.

As you move with the device turned on, a track log is created.

#### **Saving the Current Track**

The track being recorded is called the current track.

- Select Track Manager > Current Track.
- 2. Select what you want to save:
  - Select Save Track
  - Select Save Portion, and select a portion.

### **Viewing Track Information**

- 1. Select Track Manager.
- 2. Select a track.
- Select View Map.
   The beginning and the end of the track are marked by flags.
- Select menu > Review Track.
   Information about the track is listed.

# Viewing the Elevation Plot of a Track

- 1. Select **Track Manager**.
- Select a track.
- 3. Select Elevation Plot.

#### **Archiving a Saved Track**

You can archive saved tracks to save memory space.

- Select Track Manager.
- 2. Select a saved track.
- 3. Select Archive.

# Clearing the Current Track

Select Setup > Reset > Clear Current Track > Yes.

## **Deleting a Track**

- 1. Select Track Manager.
- 2. Select a track.
- 3. Select **Delete** > **Yes**.

# **Navigation**

You can navigate a route, a track, to a waypoint, to a geocache, or to any saved location in the device. You can use the map (page 16) or compass (page 17) to navigate to your destination.

# Navigating to a Destination

You can navigate to a destination using the map or compass.

- 1. Select Where To?.
- 2. Select a category.
- 3. Select a destination.
- Select Go.
   The map page opens with your route marked with a magenta line.
- 5. Navigate using the map (page 16) or compass (page 17).

### **Stopping Navigation**

Select Where To? > Stop Navigation.

# Мар

▲ represents your location on the map. As you travel, ▲ moves. When you are navigating to a destination, your route is marked with a magenta line on the map.

To customize the map settings, see page 31. To customize the map dashboard and data fields, see page 28.

### **Browsing the Map**

- 1. Select Map.
- 2. Select one or more options:
  - Use the Thumb Stick to pan the map to view different areas.
  - Select ▲ and ▼ to zoom in and out of the map.

 Select a location on the map, and the bar at the top of the screen shows information about the selected location.

## **Navigating a Driving Route**

Driving route navigation is only available on the eTrex 20x and eTrex 30x.

Before you can use the map, you must purchase and load City Navigator maps. If you plan to use an auto mount accessory with the device, you must also purchase and install the mount in your vehicle.

- Select Profile Change > Automotive.
- 2. Use the map to navigate to the destination.
- 3. Follow the turns in the text bar along the top of the map.

# Compass

The eTrex 30x has a 3-axis, electronic compass.

You can use a bearing pointer or a course pointer to navigate to your destination

**TIP**: When the device is using the automotive profile, the compass displays GPS heading, not magnetic heading.

#### **Calibrating the Compass**

#### **NOTICE**

Calibrate the electronic compass outdoors. To improve heading accuracy, do not stand near objects that influence magnetic fields, such as cars, buildings, or overhead power lines.

You should calibrate the compass after moving long distances, experiencing temperature changes, or changing the batteries.

- Select Compass > menu > Calibrate Compass > Start.
- 2. Follow the on-screen instructions.

# Navigating with the Bearing Pointer

When navigating to a destination, points to your destination, regardless of the direction you are moving.

- 1. Begin navigation to a destination (page 16).
- 2. Select Compass.
- 3. Turn until ▲ points toward the top of the compass, and continue moving in that direction to the destination

#### **About the Course Pointer**

The course pointer is most useful if you are navigating on water or where there are no major obstacles in your path.

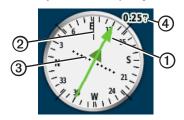

The course pointer ① indicates your relationship to a course line ② leading to the destination. The course line to your destination is based on your original starting point.

As you drift from the intended course to the destination, the course deviation indicator ③ (CDI) provides the indication of drift (right or left) from the course.

The scale 4 refers to the distance

between dots on the course deviation indicator

#### **Navigating with the Course Pointer**

Before you can navigate with the course pointer, you must change the pointer setting to **Course (CDI)** (page 34).

- Begin navigation to a destination (page 16).
- 2. Select Compass.
- 3. Use the course pointer to navigate to the destination (page 18).

#### **Elevation Plot**

Elevation plotting is available on the eTrex 30x.

By default, the elevation plot displays the elevation for an elapsed time. To customize the elevation plot, see page 34.

Select Elevation Plot.

#### **Changing the Plot Type**

You can change the elevation plot to display pressure and elevation over

time or distance.

- Select Elevation Plot > menu > Change Plot Type.
- 2. Select an option.

# Viewing Details about a Point on the Plot

Select an individual point on the plot.

Details about the point appear at the top of the plot.

### **Resetting the Elevation Plot**

Select Elevation Plot > menu > Reset > Clear Current Track > Yes.

#### Calibrating the Barometric Altimeter

You can manually calibrate the barometric altimeter if you know the correct elevation or the correct barometric pressure.

- 1. Go to a location where the elevation or barometric pressure is known.
- 2. Select Elevation Plot > menu > Calibrate Altimeter.
- 3. Follow the on-screen instructions.

# Trip Computer

The trip computer displays your current speed, average speed, maximum speed, trip odometer, and other helpful statistics.

To customize the trip computer, see page 28.

### **Resetting the Trip Data**

For accurate information, reset the trip information before beginning a trip.

Select Trip Computer > menu > Reset > Reset Trip Data > Yes.

All of the trip computer values are set to zero.

## Geocaches

A geocache is like a hidden treasure. Geocaching is when you hunt for hidden treasures using GPS coordinates posted online by those hiding the geocache.

## **Downloading Geocaches**

- Connect your device to a computer (page 44).
- 2. Go to www.garmin.com/geocaching.
- 3. If necessary, create an account.
- 4. Sign in.
- Follow the on-screen instructions to find and download geocaches to your device.

### Filtering the Geocache List

You can filter your geocache list based on certain factors, such as the level of difficulty.

- 1. Select Geocaches > menu > Apply Filter > Quick Filter.
- 2 Select items to filter
- 3. Select an option:
  - To apply the filter to the geocache list, select **Search**.
  - To save the filter, select back.

# Creating and Saving a Geocache Filter

You can create and save custom filters for geocaches based on specific factors you select. After you set up the filter, you can apply it in the geocaches list.

 Select Setup > Geocaches > Filter Setup > Create Filter.

- 2. Select items to filter.
- 3. Select an option:
  - To apply the filter to the geocache list, select **Search**.
  - To save the filter, select back.
     After it is saved, the filter is automatically named. You can access the custom filter from the geocaches list.

# Editing a Custom Geocache Filter

- Select Setup > Geocaches > Filter Setup.
- 2. Select a filter.
- 3. Select an item to edit.

# Navigating to a Geocache

- 1. Select Geocaches.
- 2. Select a geocache.
- 3. Select Go.
- 4. Navigate using the map (page 16) or compass (page 17).

# Logging the Attempt

After you have attempted to find a geocache, you can log your results.

- Select Geocaches > menu > Log Attempt.
- 2. Select Found, Did Not Find, or Needs Repair.
- 3. Select an option:
  - To begin navigation to a geocache nearest you, select Find Next Closest.
  - To end the logging, select **Done**.

 To enter a comment about looking for the cache or the cache itself, select Add Comment, enter a comment, and select Done.

# chirp™

chirp programming and searching is available on the eTrex 30x.

A chirp is a small Garmin accessory that you can program and leave in a geocache. Only the owner of the chirp can program a chirp, but anyone can find a chirp in a geocache. For more information about programming a chirp, see the *chirp Owner's Manual* at <a href="http://www.garmin.com">http://www.garmin.com</a>.

# Enable chirp Searching

- 1. Select **Setup** > **Geocaches**.
- 2. Select chirp<sup>™</sup> Searching > On.

# Finding a Geocache with a chirp

- Select Geocaches > menu > Show chirp™ Details.
- 2. Begin navigating to a geocache (page 22).
  - When you are within 33 feet (10 m) of the geocache that contains a chirp, details about the chirp appear.
- 3. If available, select **Go** to navigate to the next stage of the geocache.

# **Applications**

# **Sharing Data**

The eTrex 30x can share information wirelessly.

Your device can send or receive data when connected to another compatible device. You can share waypoints, geocaches, routes, and tracks.

# Sending and Receiving Data Wirelessly

Before you can share data wirelessly, you must be within 10 feet (3 m) of a compatible Garmin device.

- 1. Select **Share Wirelessly**.
- 2. Select **Send** or **Receive**.
- 3. Follow the on-screen instructions.

# Setting a Proximity Alarm

Proximity alarms alert you when you are within a specified range of a particular location.

- 1. Select **Proximity Alarms**.
- Select Create Alarm.
- 3. Select a category.
- 4. Select a location.
- Select Use.
- 6. Enter a radius.
- 7. Select Done.

When you enter a proximity alarm area, the device sounds a tone (eTrex 20x/30x).

# Calculating the Size of an Area

- 1. Select Area Calculation > Start.
- 2. Walk around the perimeter of the area you want to calculate.
- 3. Select Calculate when finished.

## **Using the Calculator**

The device has a standard calculator and a degree calculator.

- Select Calculator.
- 2. Complete an action:
  - Use the standard calculator.
  - Select menu > Scientific to use the scientific calculator functions.
  - Select **menu** > **Degrees** to calculate degrees.

# Viewing the Calendar and Almanacs

You can view device activity, such as when a waypoint was saved, almanac information for the sun and moon, and the best times for hunting and fishing.

- 1. Select an option:
  - To view device activity for specific days, select Calendar.
  - To view the sunrise, sunset, moonrise, and moonset information, select Sun and Moon.
  - To view the predicted best times for hunting and fishing, select, Hunt and Fish.
- 2. If necessary, select ▲ or ▼ to view a different month.
- 3. Select a day.

## Setting an Alarm

If you are not currently using the device, you can set the device to turn on at a specific time.

- Select Alarm Clock.
- 2. Select the clock numbers to set the time, and select **Done**.
- 3. Select Turn Alarm On.
- 4. Select an option.

The alarm sounds at the selected time. If the device is off at the alarm time, the device turns on and sounds the alarm.

# Opening the Stopwatch

Select Stopwatch.

## Satellite Page

The satellite page shows your current location, GPS accuracy, satellite locations, and signal strength.

#### Changing the Satellite View

- 1. Select Satellite > menu.
- If necessary, select Track Up to change the view of the satellites to be oriented with your current track toward the top of the screen.
- 3. If necessary, select **Multicolor** to assign a specific color to the satellite in the view and to the signal strength bar of that satellite (eTrex 20x/30x).

### **Turning Off GPS**

Select Satellite > menu > Use With GPS Off.

#### Simulating a Location

Before you can simulate a location, you must turn off GPS (page 26).

- 1. Select Satellite > menu > Use With GPS Off.
- Select menu > Set Location On Map.
- 3. Select a location.
- 4. Select Use.

# Customizing Your Device

# Customizing the Main Menu

Select menu > Change Item
Order to change the item order on
the main menu

# Customizing Specific Pages

Data fields display information about your location or other specified data. Dashboards are a custom grouping of data that can be helpful to a specific or general task, such as geocaching.

You can customize the data fields and dashboards of the map, compass, and trip computer.

#### **Enabling the Map Data Fields**

- 1. Select Map > menu > Setup Map > Data Fields.
- 2. Select a number and style of data fields.

## **Changing the Data Fields**

Before you can change the map data fields, you must enable them (page 28).

- Select Map > menu > Change Data Fields.
- 2. Select a data field to customize.
- Select a data field type.
   For data field descriptions, see page 47.
- 4. Select **back** to save the changes.

#### **Customizing Dashboards**

- Open the page for which you want to customize the dashboard.
- 2. Select an option:
  - From the map, select menu > Setup Map > Data Fields > Dashboard.
  - From the compass or trip computer, select menu > Change Dashboard.
- 3. Select a dashboard.

#### **Profiles**

Profiles are collections of settings that optimize your device based on how you are using it. For example, your settings and views can be different when you are using the device for geocaching and for navigating on water.

When you are using a profile and you change settings such as data fields or

units of measurement, the changes are saved automatically as part of the profile.

## Selecting a Profile

- 1. Select Profile Change.
- 2. Select a profile.

#### **Creating a Custom Profile**

You can customize your settings and data fields for a particular activity or trip.

- 1. Customize the settings as necessary (page 28).
- 2. Customize the data fields as necessary (page 28).
- 3. Select **Setup** > **Profiles**.
- 4. Select Create Profile > OK.

#### **Editing a Profile Name**

- 1. Select **Setup** > **Profiles**.
- 2. Select a profile.
- 3. Select Edit Name.
- 4. Enter the new name.
- 5. Select Done.

#### **Deleting a Profile**

- 1. Select **Setup** > **Profiles**.
- 2. Select a profile.
- 3. Select **Delete** > **Yes**.

# System Settings

Select **Setup** > **System**.

 GPS—sets the GPS to Normal, WAAS/EGNOS (Wide Area Augmentation System/European Geostationary Navigation Overlay Service), or Demo Mode (GPS off). For information about WAAS, go to http://www.garmin.com/ aboutGPS/waas.html.  Language—sets the text language on the device.

NOTE: Changing the text language does not change the language of user-entered data or map data, such as street names.

 Battery Type—allows you to select the type of AA battery you are using.

# **Display Settings**

Select **Setup** > **Display**.

 Backlight Timeout—adjusts the length of time before the backlight turns off.

**NOTE**: To adjust the backlight brightness, see page 40.

- Colors (eTrex 20x/30x)—sets the colors that display in Night and Day mode.
  - Mode—sets a light background
     (Day), a dark background

(Night), or automatically switches between the two based on the sunrise time and the sunset time for your current location (Auto).

- Day Background Color—sets the background image used in day mode.
- Day Highlight Color—sets the color for selections in day mode.
- Night Background Color sets the background image used in night mode.
- Night Highlight Color—sets the color for selections in night mode.
- Screen Capture—allows you to take screen captures on the device.

# **Setting the Device Tones**

You can customize tones for messages, keys, turn warnings, and alarms.

- 1. Select **Setup** > **Tones**.
- 2. Select a tone for each audible type.

# **Map Settings**

Select Setup > Map.

- **Orientation**—adjusts how the map is shown on the page.
  - North Up—shows north at the top of the page.
  - Track Up—shows your current direction of travel toward the top of the page.
  - Automotive Mode—shows an automotive perspective with the direction of travel at the top.
- Guidance Text—allows you to select when to show guidance text on the map.

- Data Fields—selects the number and size of the data fields to display on the map.
- Advanced Map Setup—sets the zoom levels, the text size, and the detail level of the map.
  - Auto Zoom—automatically selects the appropriate zoom level for optimal use on your map. When Off is selected, you must zoom in or out manually.
  - Zoom Levels—selects the zoom level for map items.
  - **Text Size**—selects the text size for map items.
  - Detail—selects the amount of detail shown on the map. Showing more detail may cause the map to redraw more slowly.
  - Shaded Relief—shows detail relief on the map (if available) or turns off shading.

 Map Information—allows you to enable or disable the maps currently loaded on the device. To purchase additional maps, see page 11.

## **Tracks Settings**

Select Setup > Tracks.

- Track Log—turns track recording on or off.
- Record Method—selects a track recording method. Auto records the tracks at a variable rate to create an optimum representation of your tracks.
- Recording Interval—selects a track log recording rate. Recording points more frequently creates a more-detailed track, but fills the track log faster.

- Auto Archive—selects an automatic archive method to organize your tracks. Tracks are saved and cleared automatically based on the user setting.
- Color (eTrex 20x/30x)—changes the color of the track line on the map.

# Changing the Units of Measure

You can customize units of measure for distance and speed, elevation, and pressure.

- 1. Select **Setup** > **Units**.
- 2. Select a measurement type.
- 3. Select a unit of measure for the setting.

## **Time Settings**

Select **Setup** > **Time**.

- Time Format—allows you to select a 12-hour or a 24-hour display time.
- Time Zone—allows you to select the time zone for the device. You can select Automatic to set the time zone automatically based on your GPS position.

# **Position Format Settings**

**NOTE**: Do not change the position format or the map datum coordinate system unless you are using a map or chart that specifies a different position format.

#### **Select Setup > Position Format.**

 Position Format—sets the position format in which a given location reading appears.

- Map Datum—sets the coordinate system on which the map is structured.
- Map Spheroid—shows the coordinate system the device is using. The default coordinate system is WGS 84.

## **Heading Settings**

This function is available on the eTrex 30x.

### Select Setup > Heading.

- Display—sets the type of directional heading on the compass.
- **North Reference**—sets the north reference of the compass.
- Go To Line (Pointer)—allows you to select how the course appears.
  - Bearing (Small or Large) sets the direction to your destination.

- Course (CDI)—the course deviation indicator displays your relationship to a course line leading to a destination.
- Compass—switches from an electronic compass to a GPS compass when you are traveling at a higher rate of speed for a set period of time (Auto), or turns the compass off.
- Calibrate Compass—page 17.

## Altimeter Settings

This function is available on the eTrex 30x

#### Select **Setup** > **Altimeter**.

 Auto Calibration—allows the altimeter to self-calibrate each time you turn the device on.

#### Barometer Mode

- Variable Elevation—allows the barometer to measure changes in elevation while you are moving.
- Fixed Elevation—assumes the device is stationary at a fixed elevation. Therefore, the barometric pressure should change only due to weather.

#### Pressure Trending

- Save When Power On records pressure data only when the device is turned on. This can be useful when you are watching for pressure fronts.
- Save Always—records pressure data every 15 minutes, even when the device is turned off.

#### Plot Type

- Elevation/Time—records elevation changes over a period of time
- Elevation/Distance—records elevation changes over a distance.
- Barometric Pressure—records barometric pressure over a period of time.
- Ambient Pressure—records ambient pressure changes over a period of time.
- Calibrate Altimeter—page 20.

# **Geocaching Settings**

Select Setup > Geocaches.

 Geocache List—allows you to display the geocache list by names or codes.

- Found Geocaches—allows you to edit the number of geocaches found. This number automatically increases as you log a find (page 22).
- Filter Setup— page 21.
- chirp<sup>™</sup> Searching—page 23.
- Program chirp<sup>™</sup>—programs the chirp accessory. See the *chirp* Owner's Manual at http://www.garmin.com.

# **Routing Settings**

The device calculates routes optimized for the type of activity you are doing. The routing settings available vary based on the activity selected.

#### Select **Setup** > **Routing**.

- Guidance Method—allows you to select a guidance method for calculating your route.
  - Off Road—calculates point-topoint routes.
  - On Road For Time (requires routable maps)—calculates onroad routes that require minimal time to drive.
  - On Road For Distance (requires routable maps) calculates on-road routes that are shorter in distance.
- Calculate Routes for—allows you to select a transportation method in order to optimize your route.

- Lock On Road—locks the position icon, which represents your position on the map, onto the nearest road.
- Off Road Transitions—available only for some activities.
  - Auto—automatically routes you to the next point.
  - **Manual**—allows you to select the next point on the route.
  - Distance—routes you to the next point on the route when you are within a specified distance of your current point.
- Avoidance Setup—(available only for some guidance methods) allows you to select the road type you want to avoid.

# **Marine Map Settings**

This function is available on the eTrex 20x and eTrex 30x.

Select Setup > Marine.

- Marine Chart Mode—allows you to select a nautical chart or a fishing chart:
  - Nautical—displays various map features in different colors so that the marine POIs are more readable. The nautical chart reflects the drawing scheme of paper charts.
  - Fishing—(requires marine maps) displays a detailed view of bottom contours and depth soundings. Simplifies map presentation for optimal use while fishing.
- Appearance—allows you to set the appearance of marine navigation aids on the map.

#### Marine Alarm Setup

- Anchor Drag Alarm—alarm sounds when you exceed a specified drift distance while anchored.
- Off Course Alarm—alarm sounds when you are off course by a specified distance.
- Deep Water/Shallow Water alarm sounds when you enter water of a specific depth.

### Setting up Marine Alarms

- Select Setup > Marine > Marine Alarm Setup.
- 2. Select an alarm type.
- 3. Select On.

If necessary, enter a distance, then select **Done**.

#### **Fitness**

For more information on optional fitness accessories, see page 46.

# **Resetting Data**

You can reset trip data, delete all waypoints, clear the current track, or restore default values.

- 1. Select **Setup** > **Reset**.
- 2. Select an item to reset.

### Restoring Specific Settings to Defaults

- Select Setup.
- 2. Select an item to reset.
- 3. Select menu > Restore Defaults.

# Restoring Specific Page Settings

You can restore the settings for the map, compass, and trip computer.

- 1. Open the page for which you will restore the settings.
- 2. Select menu > Restore Defaults.

## Restoring All Default Settings

You can reset all the setup values to the original settings.

Select Setup > Reset > Reset All Settings > Yes.

# Changing the Page Sequence

Before you can change the order of the page sequence, you must add pages to the sequence (page 39).

- 1. Select **Setup > Page Sequence**.
- 2. Select a page.
- Select Move.
- 4. Select the new page location.

## Adding a Page

- 1. Select **Setup > Page Sequence**.
- 2. Select Add Page.
- 3. Select a page to add.

### Removing a Page

- 1. Select **Setup > Page Sequence**.
- 2. Select a page.
- Select Remove.

## **Device Information**

# Adjusting the Screen

**NOTE**: The backlight brightness may be limited when the remaining capacity in the batteries is low.

Extensive use of screen backlighting can significantly reduce battery life.

- 1. While the device is on, press 🖒.
- 2. Move the Thumb Stick left and right to adjust the brightness level.
- Move the Thumb Stick up and down to adjust the contrast level (eTrex 10 only).

#### Adjusting the Backlight Timeout

You can decrease the backlight timeout to maximize battery power.

Select Setup > Display > Backlight Timeout.

## **Updating the Software**

Before you can update the software, you must connect the device to your computer (page 44).

- Go to http://www.garmin.com/products/webupdater.
- 2. Follow the on-screen instructions.

**NOTE**: Updating the software does not erase any of your data or settings.

## Viewing Device Information

You can view the unit ID, software version, and license agreement.

Select **Setup** > **About**.

# **Specifications**

| Water resistance            | Rugged plastic,<br>waterproof to IEC 6052<br>IPX7                   |  |
|-----------------------------|---------------------------------------------------------------------|--|
| Battery type                | 2 AA batteries, (alkaline,<br>NiMH, lithium, or<br>precharged NiMH) |  |
| Battery Life                | Up to 25 hours                                                      |  |
| Operating temperature range | From -4°F to 158°F<br>(-20°C to 70°C)                               |  |

### **About the Batteries**

#### **↑** WARNING

The temperature rating for the device (page 41) may exceed the usable range of some batteries. Alkaline batteries can rupture at high temperatures.

Do not use a sharp object to remove batteries.

## **△** CAUTION

Contact your local waste disposal department to properly recycle the batteries

#### **NOTICE**

Alkaline batteries lose a significant amount of their capacity as temperature decreases. Therefore, use lithium batteries when operating the device in below-freezing conditions.

#### **Maximizing Battery Life**

You can do various things to increase the battery life.

- Leave the backlight off when not needed
- Lower the backlight brightness (page 40).
- Decrease the backlight timeout (page 40).

#### Long-Term Storage

When you do not plan to use the device for several months, remove the batteries. Stored data is not lost when batteries are removed.

# Caring for the Device

#### **NOTICE**

Avoid chemical cleaners and solvents which can damage plastic components.

## Cleaning the Device

- Dampen a clean cloth with a mild detergent solution.
- 2. Wipe the device with the damp cloth.
- 3. Thoroughly dry the device.

### Cleaning the Screen

- Dampen a soft, clean, lint-free cloth with water, isopropyl alcohol, or eyeglass lens cleaner.
- 2. Wipe the screen with the cloth.

3. Thoroughly dry the screen.

#### Water Immersion

#### **NOTICE**

The device is waterproof to IEC Standard 60529 IPX7. It can withstand immersion in 1 meter of water for 30 minutes. However, prolonged submersion can cause damage to the device. After submersion, be certain to wipe dry and air dry the device before using or charging.

### **Extreme Temperatures**

#### **NOTICE**

Do not store the device where prolonged exposure to extreme temperatures can occur because it can cause permanent damage.

## **Data Management**

**NOTE**: The device is not compatible with Windows® 95, 98, Me, or NT. It is also not compatible with Mac® OS 10.3 and earlier.

#### File Types

The device supports these file types.

- Files from BaseCamp<sup>™</sup> or HomePort<sup>™</sup>
   Go to http://www.garmin.com.
- GPI custom POI files from the Garmin POI Loader
- GPX geocache files

## Installing a microSD Card

The eTrex 20x and eTrex 30x can use microSD cards for additional storage. Also, some maps are available preloaded on memory cards. Go to http://buy.garmin.com for more information.

- 1. Turn the D-ring counter-clockwise, and pull up to remove the cover.
- 2. Remove the batteries or battery.
- Slide the card holder ① toward the bottom of the device and lift up, as instructed in the battery compartment.

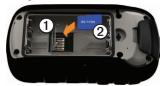

- Place the microSD card ② in the device with the gold contacts facing down.
- 5. Close the card holder.
- 6. Slide the card holder toward the top of the device to lock it.
- 7. Replace the batteries (page 7).
- 8. Replace the battery cover, and turn the D-ring clockwise.

# Connecting the Device to a Computer

#### **NOTICE**

To prevent corrosion, thoroughly dry the mini-USB port, the weather cap, and the surrounding area before charging or connecting to a computer.

- 1. Connect the USB cable to a USB port on your computer.
- 2. Pull up the weather cap ① from the mini-USB port ②.

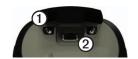

3. Plug the small end of the USB cable into the mini-USB port.

Your device and memory card (optional) appear as removable drives in My Computer on Windows computers and as mounted volumes on Mac computers.

# Transferring Files to Your Computer

Before you can transfer files, you must connect the device to your computer (page 44).

- 1. Browse your computer for the file.
- 2. Select the file.
- 3. Select Edit > Copy.

- 4. Open the "Garmin" or memory card drive/volume.
- 5. Select Edit > Paste.

**TIP:** You must put geocache files in the Garmin\GPX folder.

## **Deleting Files**

#### **NOTICE**

If you do not know the purpose of a file, do not delete it. Your device memory contains important system files that should not be deleted. Be especially cautious of folders entitled "Garmin"

Before you can delete files, you must connect the device to your computer (page 44).

- Open the "Garmin" drive or volume.
- 2. If necessary, open a folder or volume

- 3. Select the files.
- 4. Press the **Delete** key on your keyboard.

### Disconnecting the USB Cable

- 1. Complete an action:
  - For Windows computers, click the eject icon in your system tray.
  - For Mac computers, drag the volume icon to the Trash
- 2. Disconnect the device from your computer.

# **Appendix**

# **Optional Accessories**

Optional accessories, such as mounts, maps, fitness accessories, and replacement parts, are available at <a href="http://buy.garmin.com">http://buy.garmin.com</a> or from your Garmin dealer.

### **Optional Maps**

You can purchase additional maps, such as BirdsEye satellite imagery, Garmin custom maps, Inland Lakes, TOPO, BlueChart g2, and City Navigator maps.

### **Optional Fitness Accessories**

Fitness accessories are available for the eTrex 30x. Before you can use the fitness accessory with your device, you must install the accessory according to the instructions included with the accessory. You can use optional fitness accessories including a heart rate monitor or a cadence sensor with your device.

These accessories use ANT+™ wireless technology to send data to the device.

#### Using Optional Fitness Accessories

- 1. Bring the device within range (10 ft. or 3 m) of the ANT+ accessory.
- 2. Select **Setup** > **Fitness**.
- Select Heart Rate Monitor or Bike Cadence Sensor.
- 4. Select Search for New.
- 5. Customize your data fields to view the heart rate or cadence data (page 28).

# Tips for Pairing ANT+ Accessories with Your Garmin Device

- Verify that the ANT+ accessory is compatible with your Garmin device
- Before you pair the ANT+
   accessory with your Garmin device,
   move (33 ft. or 10 m) away from
   other ANT+ accessories.
- Bring the Garmin device within range (10 ft. or 3 m) of the ANT+ accessory.
- After you pair the first time, your Garmin device automatically recognizes the ANT+ accessory each time it is activated. This process occurs automatically when you turn on the Garmin device and only takes a few seconds when the accessories are activated and functioning correctly.
- When paired, your Garmin device receives data from only your

accessory, and you can go near other accessories.

## **Data Field Options**

Not all data fields are available for all models.

| Data Field          | Description                                                                                                 |  |
|---------------------|----------------------------------------------------------------------------------------------------|--|
| Accuracy of GPS     | The margin of error for your exact location. For example your GPS location is accurate to within +/- 12 ft. |  |
| Ambient<br>Pressure | The uncalibrated environmental pressure.                                                                    |  |
| Ascent -<br>Average | The average vertical distance of ascent.                                                                    |  |
| Ascent -<br>Maximum | The maximum ascent rate in feet or meters per minute.                                                       |  |
| Ascent - Total      | The total elevation distance ascended.                                                                      |  |

| Data Field                                    | Description                                                 |  |
|-----------------------------------------------|-------------------------------------------------------------|--|
| Barometer                                     | The calibrated current pressure.                            |  |
| Battery Level                                 | The remaining battery power.                                |  |
| Bearing                                       | The direction from your current location to a destination.  |  |
| Cadence<br>(cadence<br>accessory<br>required) | Revolutions of the crank arm or strides per minute.         |  |
| Course                                        | The direction from your starting location to a destination. |  |
| Descent -<br>Average                          | The average vertical distance of descent.                   |  |
| Descent -<br>Maximum                          | The maximum descent rate in feet or meters per minute.      |  |
| Descent - Total                               | The total elevation distance descended.                     |  |
| Distance to<br>Destination                    | The distance to your final destination.                     |  |

| Data Field             | Description                                                                   |  |
|------------------------|-------------------------------------------------------------------------------|--|
| Distance to<br>Next    | The remaining distance to the next waypoint on the route                      |  |
| Elevation              | The altitude of your current location above or below sea level.               |  |
| Elevation -<br>Maximum | The highest elevation reached.                                                |  |
| Elevation -<br>Minimum | The lowest elevation reached.                                                 |  |
| ETA at<br>Destination  | The estimated time of day you will reach your final destination.              |  |
| ETA at Next            | The estimated time of day you will reach the next waypoint on the route.      |  |
| Glide Ratio            | The ratio of horizontal distance traveled to the change in vertical distance. |  |

| Data Field                                        | Description                                                                                                |  |
|---------------------------------------------------|----------------------------------------------------------------------------------------------------|--|
| Glide Ratio to<br>Dest.                           | The glide ratio required to descend from your current position and elevation to the destination elevation. |  |
| GPS Signal<br>Strength                            | The strength of the GPS signal.                                                                            |  |
| Heading                                           | The direction you are moving.                                                                              |  |
| Heart Rate<br>(heart rate<br>monitor<br>required) | Your heart rate in beats per minute (bpm).                                                                 |  |
| Location<br>(lat/lon)                             | Displays the current position in the default position format regardless of the selected settings.          |  |
| Location<br>(selected)                            | Displays the current position in the selected position format.                                             |  |

| Data Field             | Description                                                                                                   |  |
|------------------------|----------------------------------------------------------------------------------------------------|--|
| Odometer               | A running tally of distance traveled for all trips.                                                           |  |
| Off Course             | The distance to<br>the left or the right<br>by which you have<br>strayed from the<br>original path of travel. |  |
| Pointer                | The data field arrow points in the direction of the next waypoint or turn.                                    |  |
| Speed                  | The current rate of speed at which you are moving since last reset.                                           |  |
| Speed -<br>Maximum     | The maximum speed reached since last reset.                                                                   |  |
| Speed -<br>Moving Avg. | The average speed of the device while moving since last reset.                                                |  |

| Data Field              | Description                                                                                        |  |
|-------------------------|----------------------------------------------------------------------------------------------------|--|
| Speed -<br>Overall Avg. | Your average speed since last reset.                                                               |  |
| Sunrise                 | The time of sunrise based on your GPS position.                                                    |  |
| Sunset                  | The time of sunset based on your GPS position.                                                     |  |
| Time of Day             | The current time of day based on your time settings (format, time zone, and daylight saving time). |  |
| Time to<br>Destination  | The estimated time needed to reach your final destination.                                         |  |
| Time to Next            | The estimated time needed to reach the next waypoint on the route.                                 |  |
| To Course               | The direction in which you must move to return to the route.                                       |  |

| Data Field             | Description                                                                                                    |  |
|------------------------|----------------------------------------------------------------------------------------------------|--|
| Trip Odometer          | A running tally of the distance traveled since the last reset.                                                                               |  |
| Trip Time -<br>Moving  | A running tally of time since the last reset.                                                                                                |  |
| Trip Time -<br>Stopped | The time spent not moving since the last reset.                                                                                              |  |
| Trip Time -<br>Total   | A running tally of distance traveled since the last reset.                                                                                   |  |
| Turn                   | The angle of difference (in degrees) between the bearing to your destination and your current course. L means turn left. R means turn right. |  |
| Velocity Made<br>Good  | The speed at which you are closing on a destination along a route.                                                                           |  |

| Data Field           | Description                                                                    |  |
|----------------------|--------------------------------------------------------------------------------|--|
| Vert. Speed to Dest. | The measurement of your rate of ascent or descent to a predetermined altitude. |  |
| Vertical Speed       | Your rate of altitude gain or loss over time.                                  |  |
| Waypoint at Dest.    | The last point on a route to your destination.                                 |  |
| Waypoint at<br>Next  | The next point on your route.                                                  |  |

# **Troubleshooting**

| Problem                                                                   | Solution                                                                                                    |
|---------------------------------------------------------------------------|----------------------------------------------------------------------------------------------------|
| The device does not respond. How do I reset the device?                   | <ol> <li>Remove the batteries.</li> <li>Reinstall the batteries.</li> <li>NOTE: This does not erase any of your data or settings.</li> </ol>                                                    |
| I want to reset all the customized settings back to the factory defaults. | Select Setup > Reset > Reset All Settings.                                                                                                    |
| My device does not acquire satellite signals.                             | <ol> <li>Take your device out of buildings and parking garages, and away from tall buildings and trees.</li> <li>Turn on the device.</li> <li>Remain stationary for several minutes.</li> </ol> |
| The batteries do not last long.                                           | To learn how to maximize the battery life, see page 41.                                                                                                    |
| How do I know my device is in USB mass                                    | On the device, an image of the device connected to a computer appears.                                                                                                    |
| storage mode?                                                             | On your computer, you should see a new removable disk drive in My Computer on Windows computers and a mounted volume on Mac computers.                                                          |

| Problem                                                                            | Solution                                                                                                    |  |
|------------------------------------------------------------------------------------|----------------------------------------------------------------------------------------------------|--|
| My device is connected to the computer, but it will not go into mass storage mode. | <ol> <li>You may have loaded a corrupted file.</li> <li>Disconnect the device from your computer.</li> <li>Turn off the device.</li> <li>Hold  while you connect the device to your computer.</li> <li>Continue holding  for 30 seconds or until the device goes into mass storage mode.</li> </ol> |  |
| I cannot see any new removable drives in my list of drives.                        | If you have several network drives mapped on your computer, Windows may have trouble assigning drive letters to your Garmin drives. See the Help file for your operating system to learn how to assign drive letters.                                                                               |  |
| I need replacement parts or accessories.                                           | Go to http://buy.garmin.com, or contact your Garmin dealer.                                                                                                    |  |
| I want to buy an external GPS antenna.                                             | Go to http://buy.garmin.com, or contact your Garmin dealer.                                                                                                    |  |

| A AA batteries selecting the type 30 accessories 46, 53 fitness 46 acquiring satellite signals 52 active route 13 addresses 12 advanced map setup 32 alarms clock 26 marine 38 proximity 24 tones for 31 almanac hunting and fishing 25 sunrise and sunset 25 altimeter | settings 34 ANT+ accessories 46 area calculation 25 automotive mode 31 auto mounts 17 auto zoom 32  B backlight timeout 40 barometer 19 BaseCamp 43 batteries 30, 48 about 41 information 7, 41 installing 7 life 41 long term storage 42 maximizing life 41 selecting the type 7 storage 7 warnings 7 Birds ye satellite | calculator 25 calendar 25 calendar 25 calibrating    altimeter 20    compass 17 caring for the device 42    long-term storage 42 chirp 23 City Navigator maps 17    calibrating 17    navigating 18    restore 39    setup options 34 connecting    to another device 24    USB cable 44    wireless    accessories 46 course pointer 19 creating |
|----------------------------------------------------------------------------------------------------|----------------------------------------------------------------------------------------------------|----------------------------------------------------------------------------------------------------|
| C                                                                                                    | storage 7                                                                                                    | course pointer 19                                                                                                    |

| data fields 28                                                                                                    | waypoints 9                                                                                                    | Н                                                                                                    |
|----------------------------------------------------------------------------------------------------|----------------------------------------------------------------------------------------------------|----------------------------------------------------------------------------------------------------|
| device settings 30–39                                                                                             | elevation plot 19, 20                                                                                                    | heading settings 34                                                                                   |
| profiles 29                                                                                                    | barometric                                                                                                    | HomePort 43                                                                                           |
| D                                                                                                    | altimeter 20                                                                                                    | hunting times 25                                                                                      |
| data fields 28<br>options 47<br>deleting                                                                          | of a track 15  F file types 43                                                                                            | <b>K</b> keys 5, 6                                                                                    |
| files 45 profiles 30 routes 13                                                                                    | finding addresses 12 near your location 11                                                                                | L language 30 locking ring 6                                                                          |
| tracks 15 waypoints 9                                                                                             | fishing times 25 fitness options 46                                                                                       | M<br>main menu                                                                                        |
| display backlight timeout 30 screen capture 30 settings 30 downloading geocaches 21 software 40 driving routes 37 | geocaches 21, 35 downloading 21 filter list 21 logging attempt 22 navigating to 22 settings 35 GPS signals 8, 26, 30, 47, | customizing 28 map 16 additional 11 datum 34 detail 32 information 32 optional 46 restore 39 setup 32 |
| editing profiles 30 routes 12                                                                                     | 49, 52<br>turning off 26                                                                                                  | viewing routes 13 marine settings 37–38 measuring area 25                                             |

| memory card 43<br>microSD card 43<br>moon phase 25<br>myGarmin 8                                                                                                    | creating 29 selecting 29 proximity alarms 24                                                                    | system settings 30<br>turning off GPS 26,<br>27<br>saving                                                                                                    |
|----------------------------------------------------------------------------------------------------|----------------------------------------------------------------------------------------------------|----------------------------------------------------------------------------------------------------|
| N navigating 16 driving routes 17 to a geocache 22 to waypoints 9 with bearing pointer 18 with course pointer 19 north up 31  O orientation, map 31  P pages 39 adding 39 removing 39 position format 33 power key 8 profiles 29 changing 29 | recording tracks 14, 32 registering your device 8 resetting all settings 52 data 38 device 52 elevation plot 19 | tracks 15 sharing data 24 Sight N' Go 10 software updating 40 version 40 stopwatch 26 storing the device 42 sunrise and sunset times 25, 50 system settings 30  T text size, maps 32 time alarms 26 data fields 50 settings 33 sunrise and sunset 25, 50 zone 33 |

| tones 31              | W                |
|-----------------------|------------------|
| tracks 14-16          | waypoints 9-10   |
| archiving 15          | averaging 10     |
| clearing current 15   | creating 9       |
| deleting 15           | deleting 9       |
| profiles 15           | editing 9        |
| recording 14, 32      | navigating to 16 |
| saving 15             | WebUpdater 40    |
| setup 32              | Where To? 11     |
| viewing 15            | 7                |
| track up 31           | Z                |
| transferring files 44 | zooming 32       |
| using USB 44          |                  |
| wirelessly 24         |                  |
| trip computer 20      |                  |
| restore 39            |                  |
| troubleshooting 52    |                  |
| U                     |                  |
| unit ID 40            |                  |
| units of measure 33   |                  |
| updating software 40  |                  |
| USB cable 52          |                  |
| connecting 44         |                  |
| disconnecting 45      |                  |

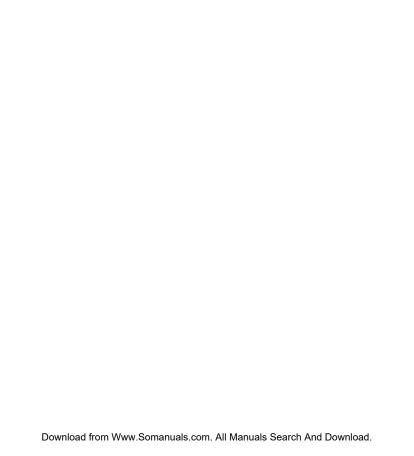

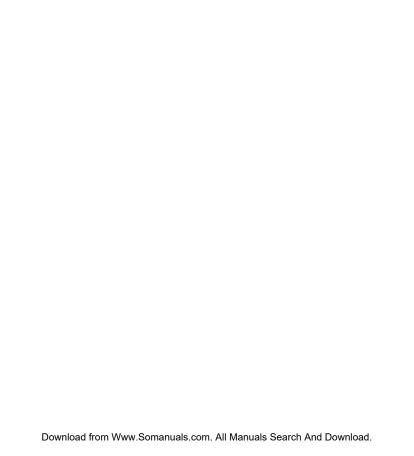

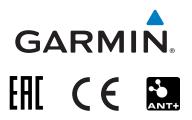

© 2011-2015 Garmin Ltd. or its subsidiaries

Garmin International, Inc. 1200 East 151st Street, Olathe, Kansas 66062, USA

Garmin (Europe) Ltd. Liberty House, Hounsdown Business Park, Southampton, Hampshire, SO40 9LR UK

Garmin Corporation
No. 68, Zhangshu 2<sup>nd</sup> Road, Xizhi Dist., New Taipei City, 221, Taiwan (R.O.C.)

www.garmin.com

June 2015 190-01198-00 0D Printed in Taiwan

Download from Www.Somanuals.com. All Manuals Search And Download.

Free Manuals Download Website

http://myh66.com

http://usermanuals.us

http://www.somanuals.com

http://www.4manuals.cc

http://www.manual-lib.com

http://www.404manual.com

http://www.luxmanual.com

http://aubethermostatmanual.com

Golf course search by state

http://golfingnear.com

Email search by domain

http://emailbydomain.com

Auto manuals search

http://auto.somanuals.com

TV manuals search

http://tv.somanuals.com